# **Display Session Properties and View**

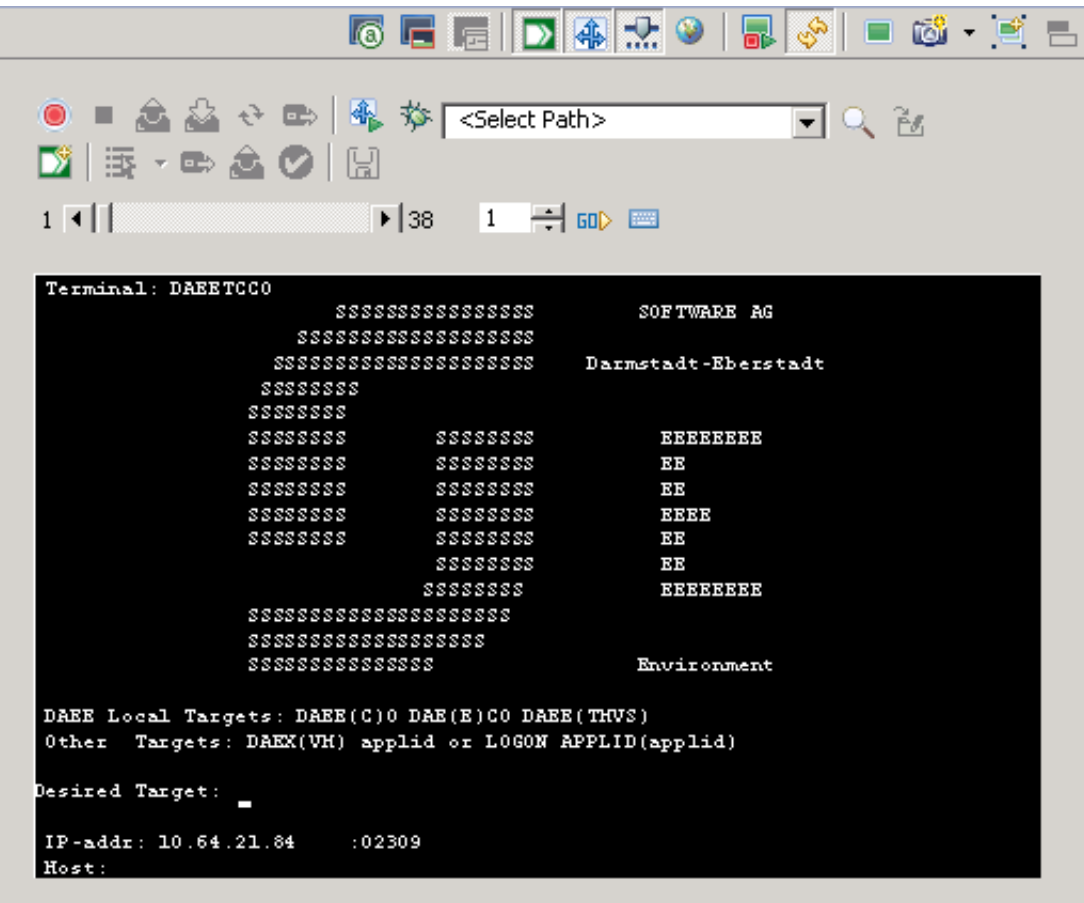

- [Display Session Properties](#page-0-0)
- [Session View Main Toolbar](#page-3-0)
- [Business Activity Toolbar](#page-4-0)  $\bullet$
- [Path Procedure Toolbar](#page-4-1)
- [Application Map Toolbar](#page-4-2)
- [Navigation Toolbar](#page-5-0)

## <span id="page-0-0"></span>**Display Session Properties**

Refer to Creating a Display Session. These definitions override the default connection configuration as defined in the application properties.

• [Connectivity Properties](#page-1-0)

**•** [General Properties](#page-2-0)

### <span id="page-1-0"></span>**Connectivity Properties**

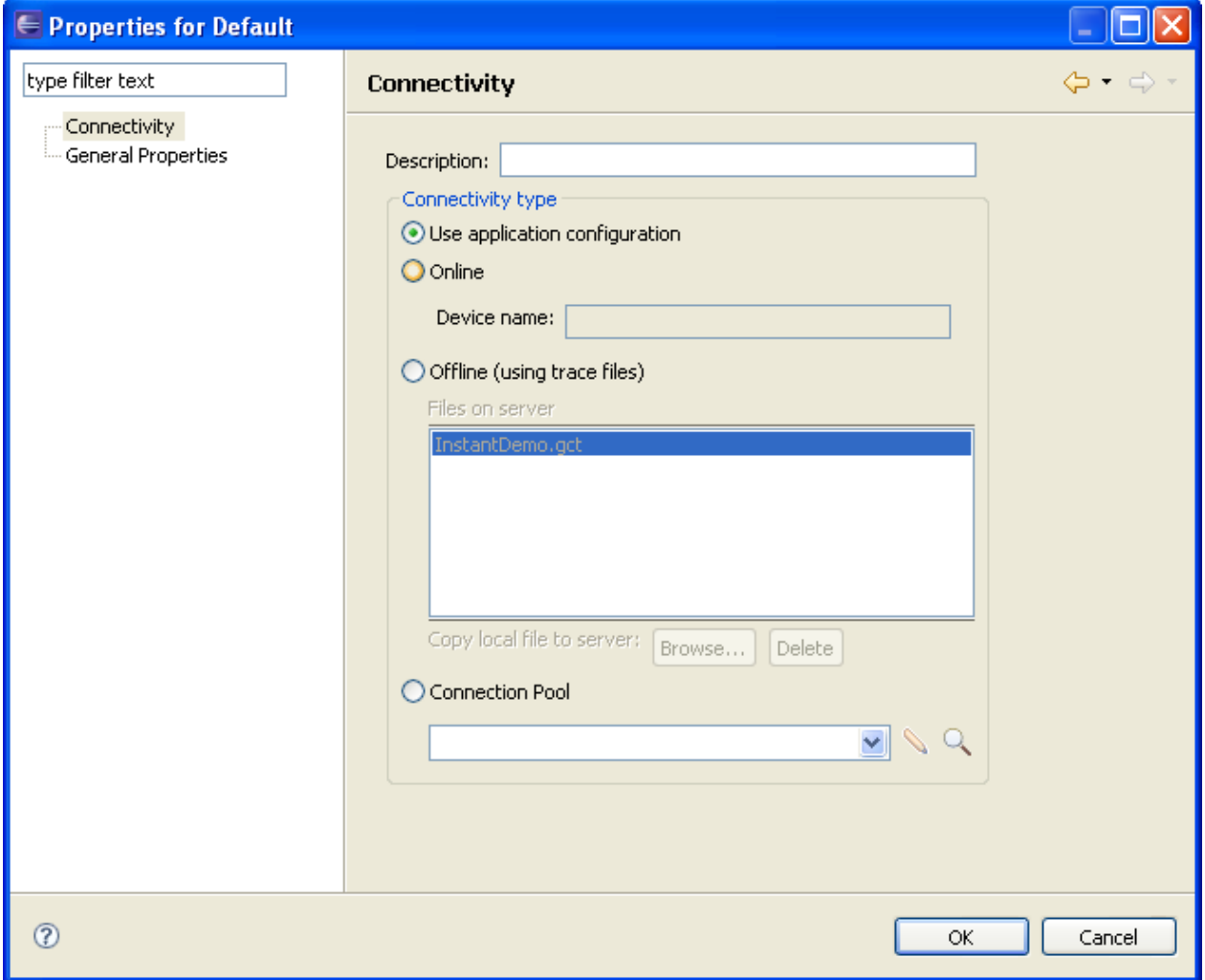

#### **Description**

A suitable description for the session.

#### **Use application configuration**

Select Use application configuration to implement the configuration as set in the application properties.

#### **Online**

Select Online when you want to connect online to the application's configured host.

#### **Offline (using trace files)**

Indicate whether to simulate a communication with the host by using a pre-recorded file. Select Offline (using trace files) and then select the replay file from the list displayed in the **Files on server** list or browse and select a file from a folder.

#### **Connection Pool**

Select Connection Pool and choose one of the application's Connection Pools.

### <span id="page-2-0"></span>**General Properties**

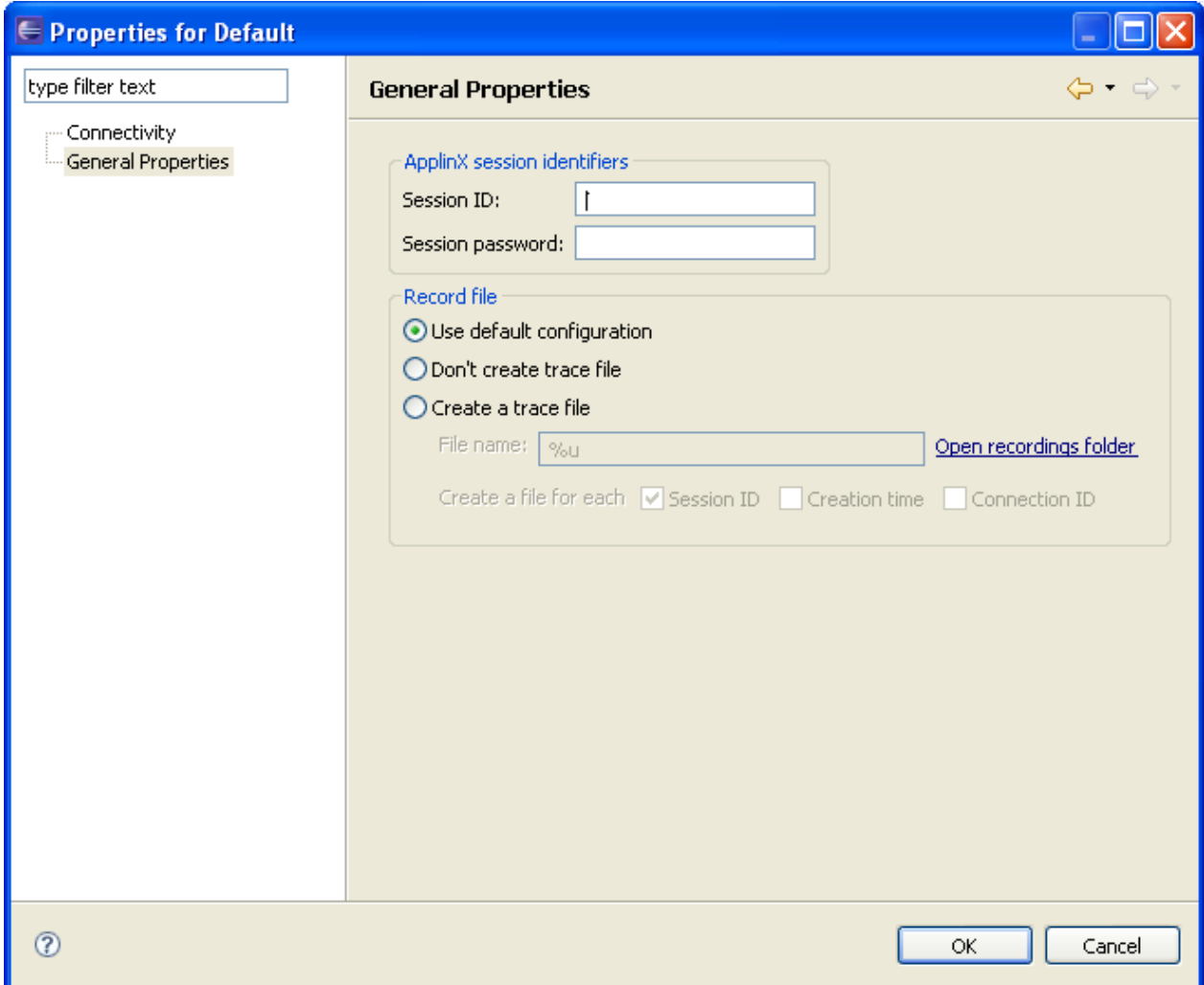

#### **Session ID**

Custom session ID

#### **Session password**

Custom session password.

#### **Use default configuration**

Select Use default configuration to implement the Application Trace File configuration as set in the application properties.

#### **Don't create trace file**

Select Don't create trace file if you do not want to create a trace file.

#### **Create a trace file**

Indicates whether to log the communication with the host into a file. Select Create a trace file and insert the trace file name. If you include %u or %t (or both) in the File name, you can create files for diverse users with different session ID and time information. Check Session ID if you want to override the files of the same session ID. Check time to add a time stamp to the file name. This does not override previous files. Check Connection ID to add full connection ID (application, connection pool, connection) to the file name.

### <span id="page-3-0"></span>**Session View Main Toolbar**

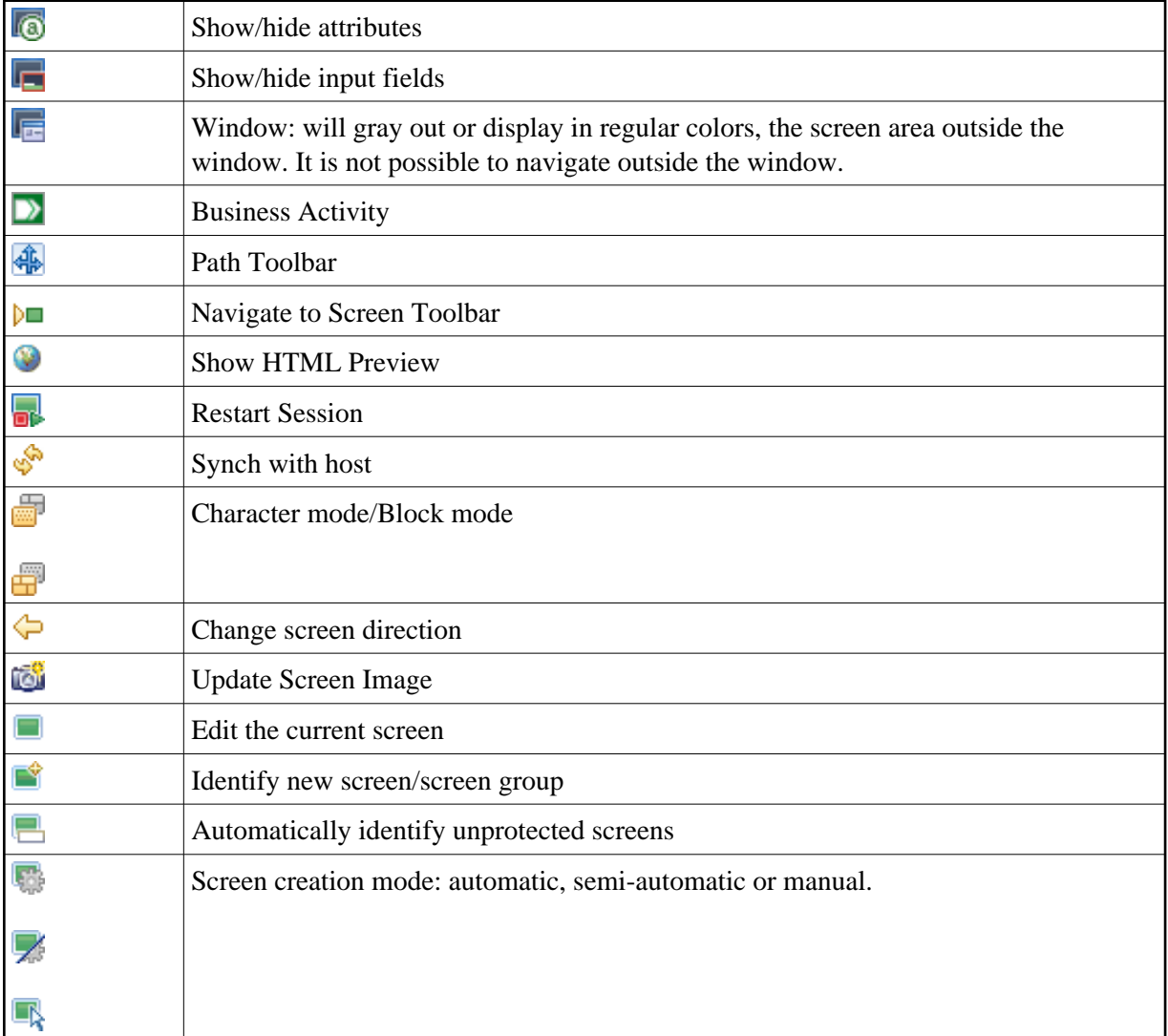

### <span id="page-4-0"></span>**Business Activity Toolbar**

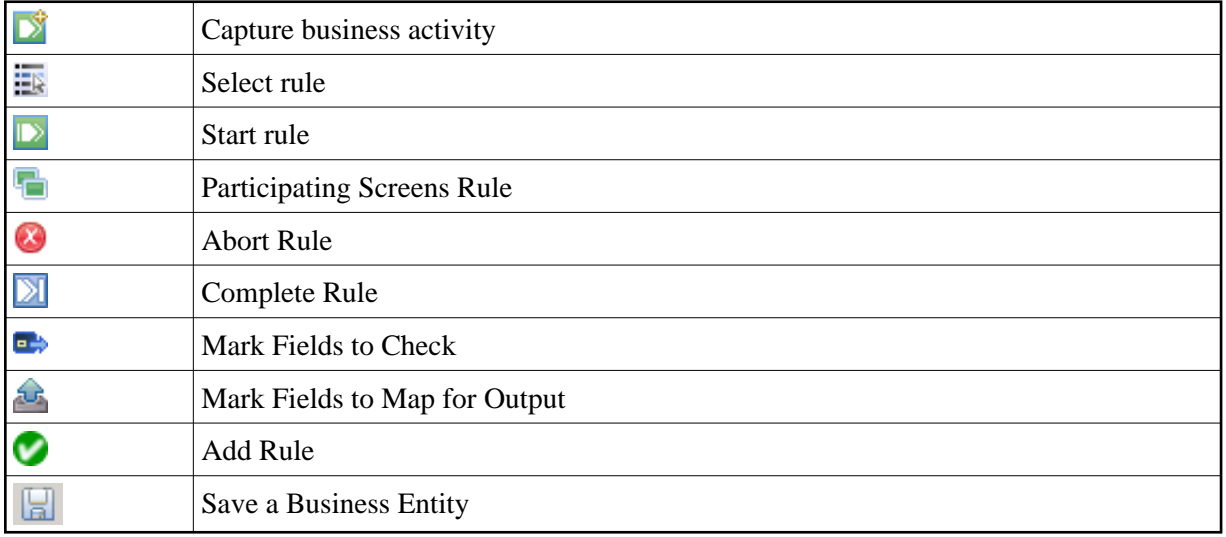

### <span id="page-4-1"></span>**Path Procedure Toolbar**

The Record Procedure Toolbar is used to record, run and debug a Path Procedure.

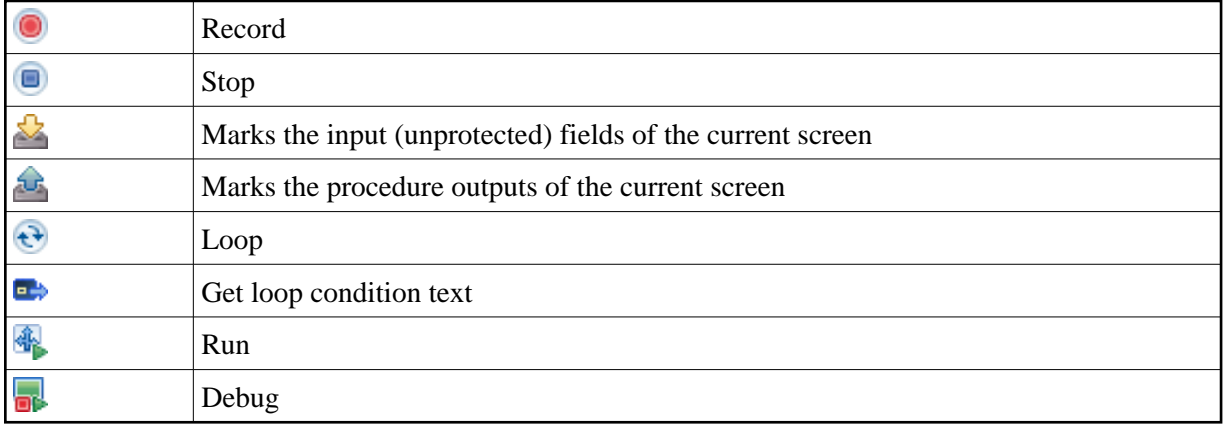

## <span id="page-4-2"></span>**Application Map Toolbar**

The Application Map toolbar is available to be used when developing an application. Using the toolbar you can:

- Check that the Application Map definitions work as expected (by selecting a screen, and checking that ApplinX is able to navigate to this screen).
- Navigate to a specific screen to edit and make changes in the screen.

The Application Map toolbar is not displayed when working offline.

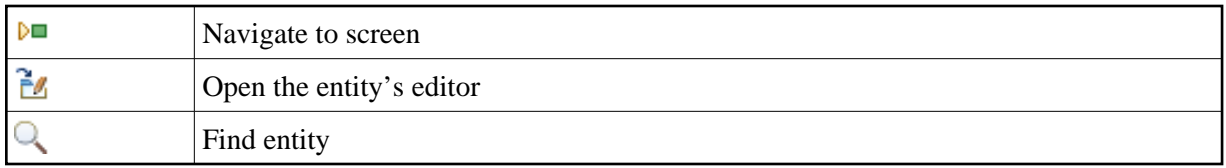

## <span id="page-5-0"></span>**Navigation Toolbar**

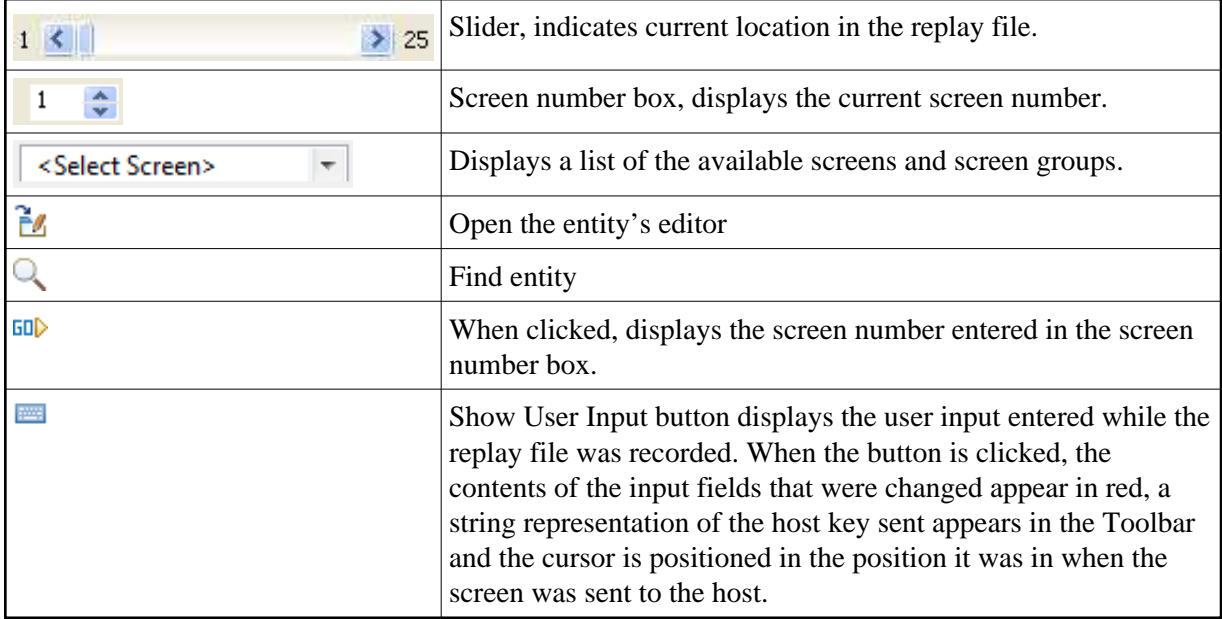

#### **Note:**

When replaying a file that has a Connection Pool, the Replay Navigator slider is not available.